# 羅東高工學生線上成績查詢操作說明:

※首先利用網路瀏覽器打入【 http://120.101.78.1/online/】或由羅工首頁進入下列畫面:

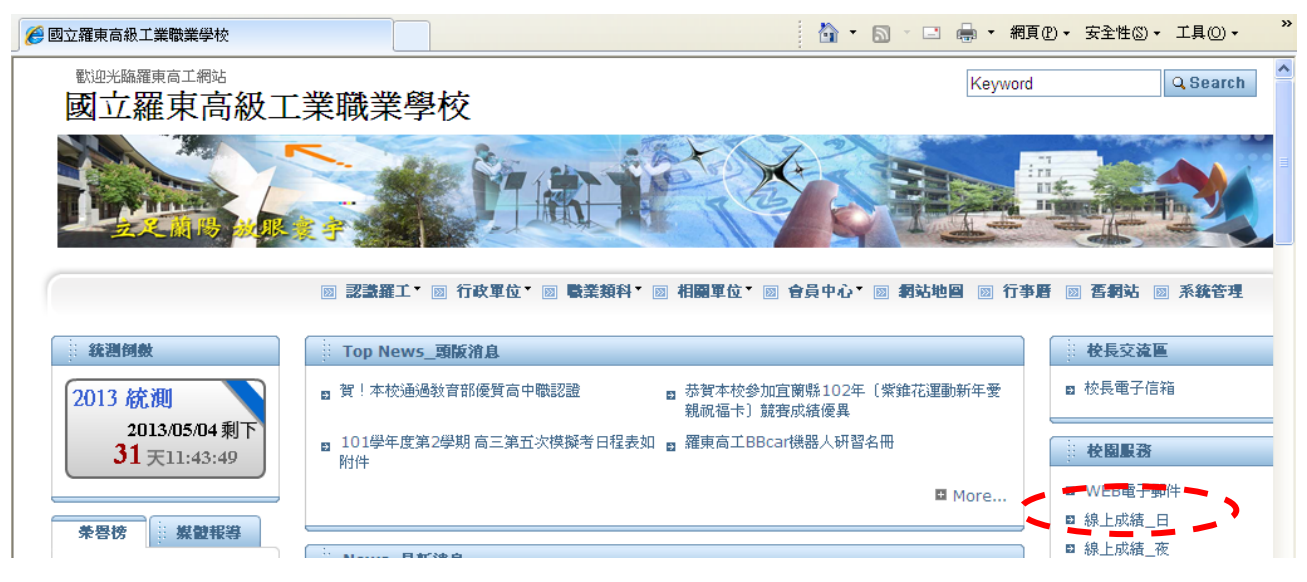

※在線上成績系統處按一下,進入校園資訊網路網頁: ※請同學輸入學號、密碼(身分證字號,不可更改)

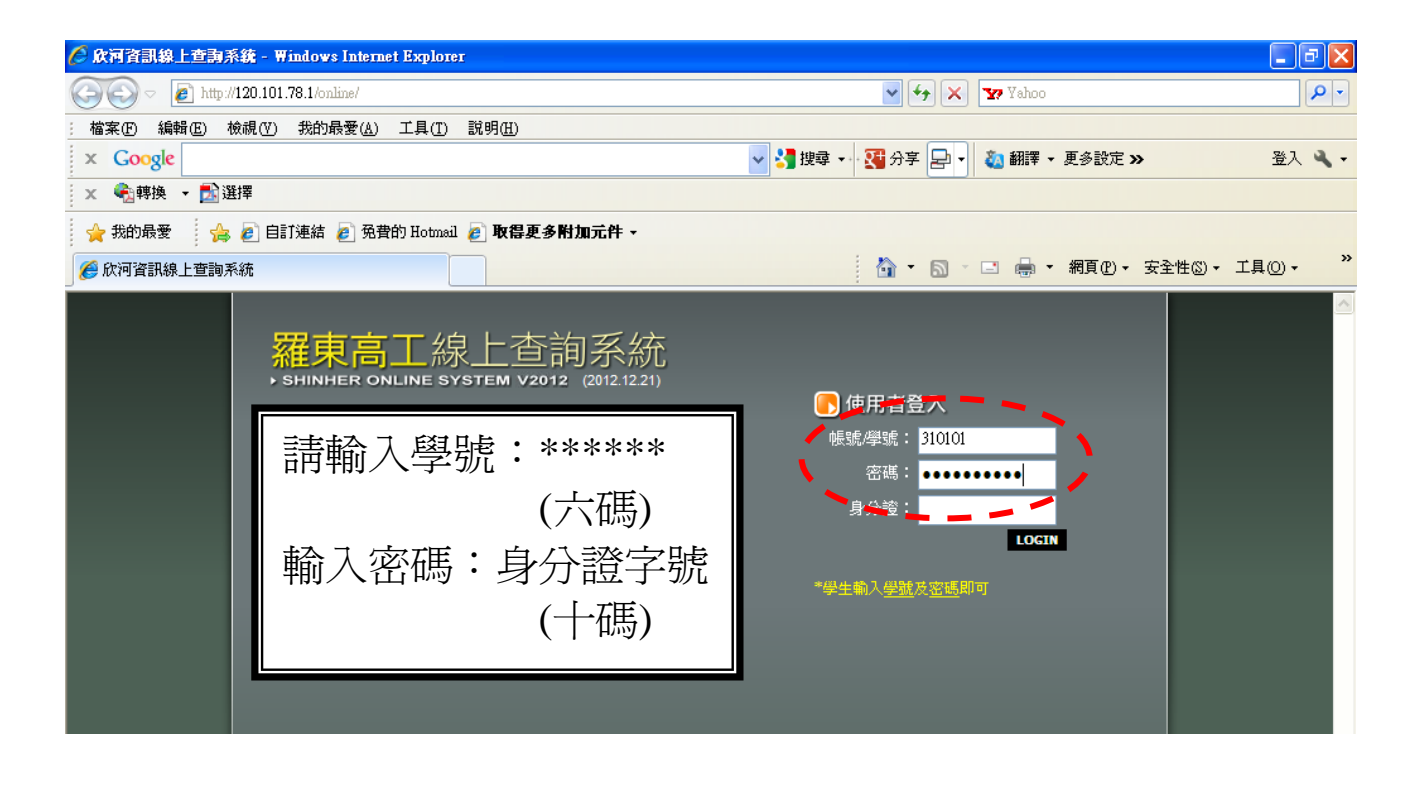

## ※進入查詢系統按【進入查詢系統】

※這時~可看到同學們的資料…以【基本資料】為例:

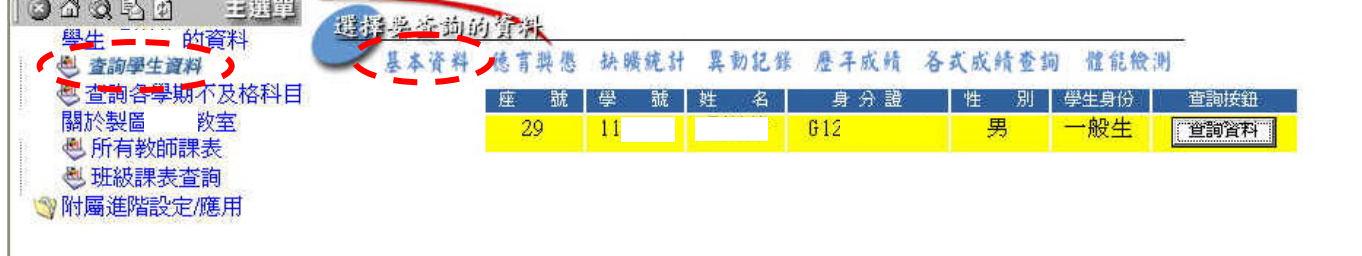

#### ※這時~按下【查詢資料】

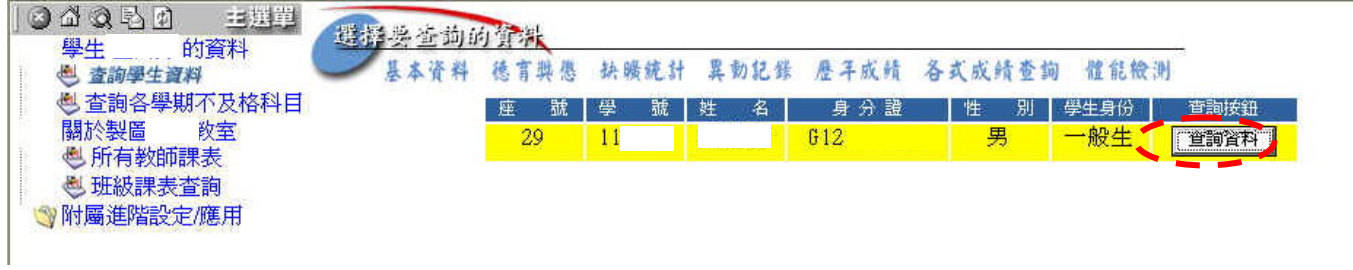

※可看到同學們的基本資料…若有問題~請洽教務處註冊組更改資料:

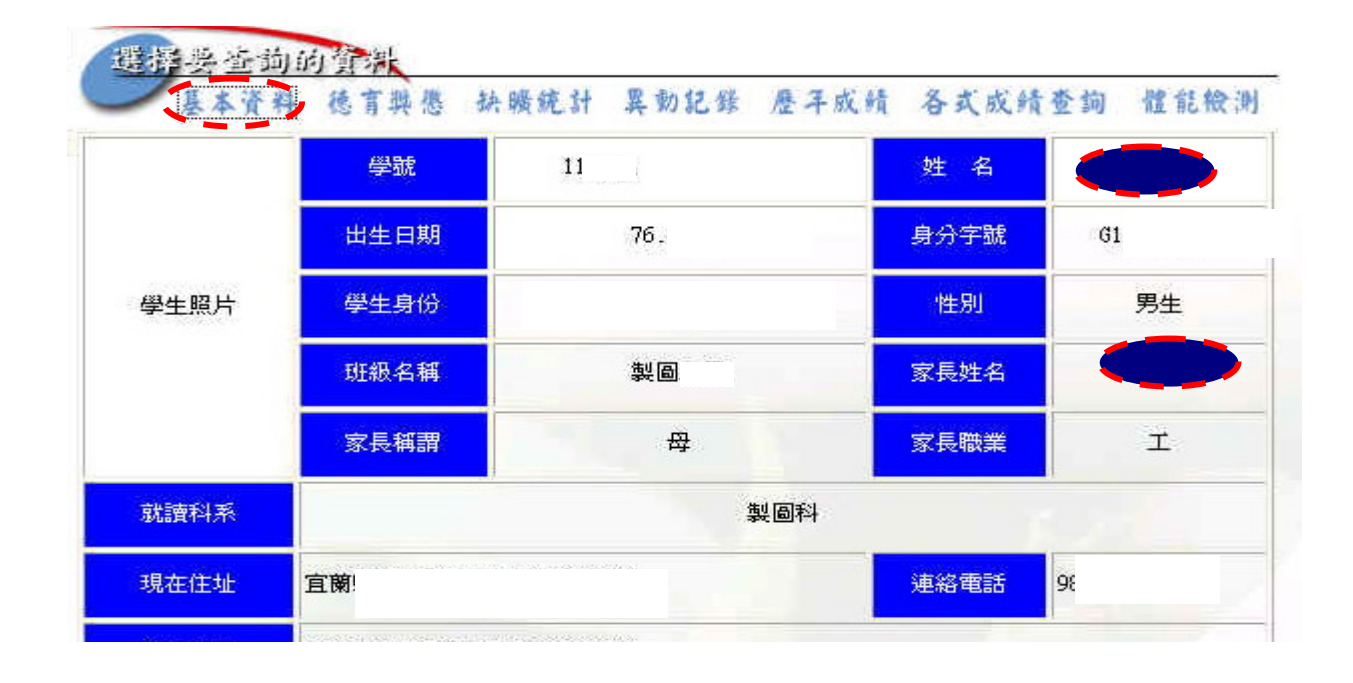

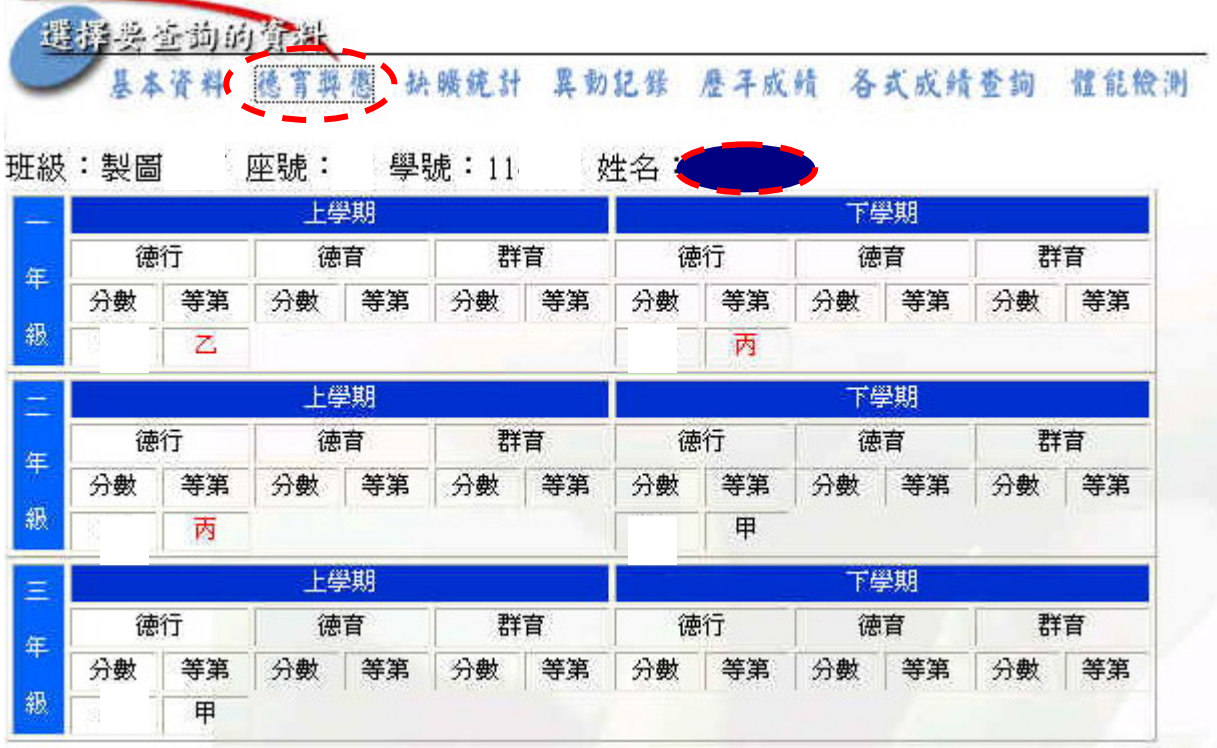

※再來看同學的【缺曠統計】,以查詢當天為主若有問題~請洽訓導處生輔組:

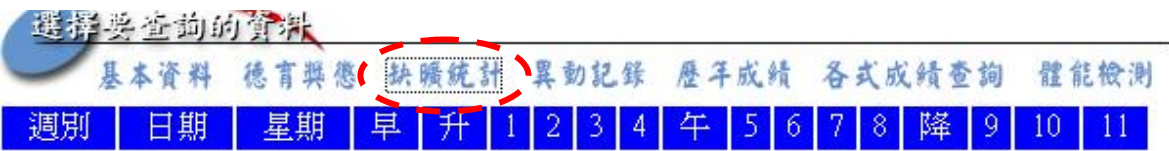

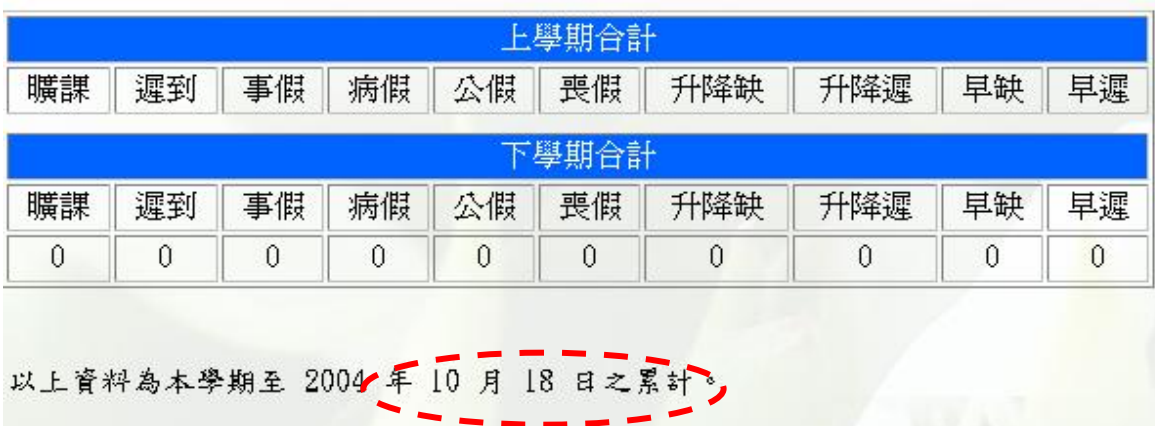

若有誤,以【訓導處】資料為準。

※點選【歷年成績】,可查詢學生歷年成績以一年級為例~

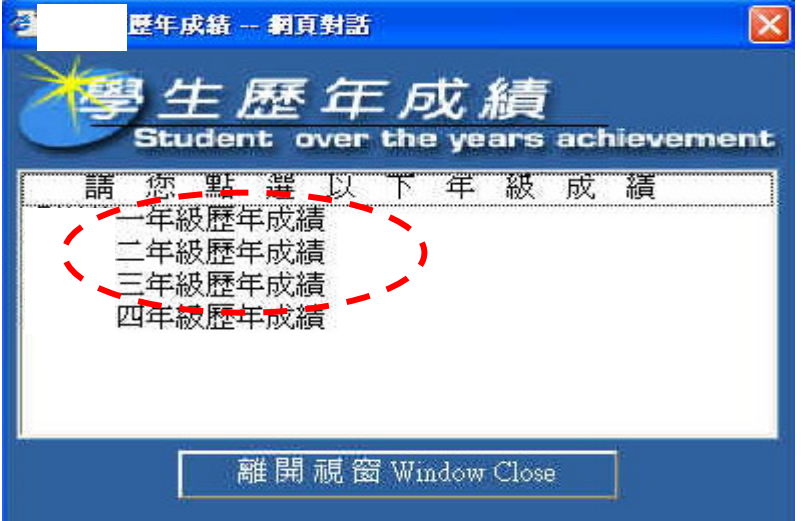

※點選【歷年成績】,可查詢學生歷年成績以一年級為例~

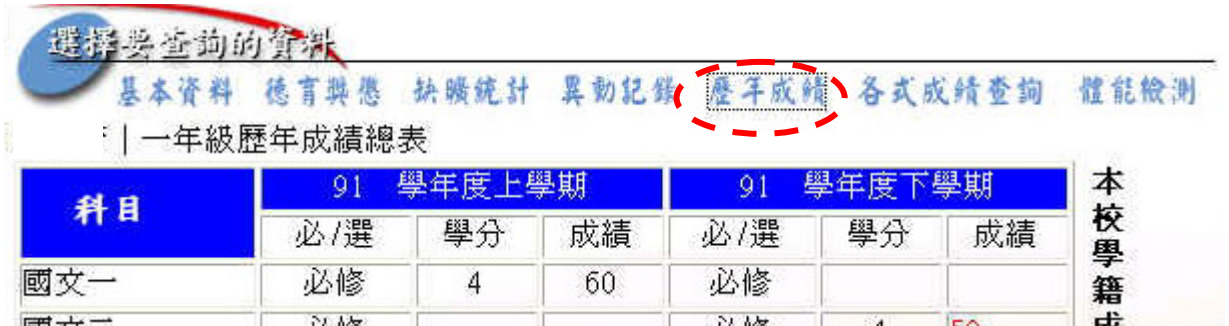

## ※點選【查詢各學期不及格科目】可查詢學生歷年不級格科目~

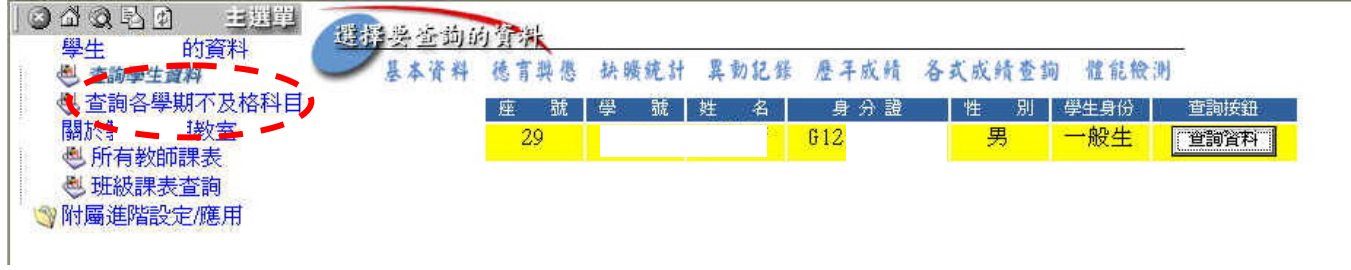

※可查詢學生歷年不級格科目~

期不及格科目、

) 姓名 班級:製圖 座號: 學號:11

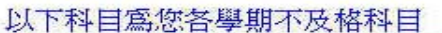

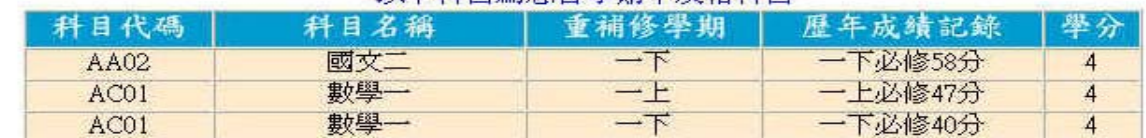

### ※再來可查詢學生之【各式成績查詢】~

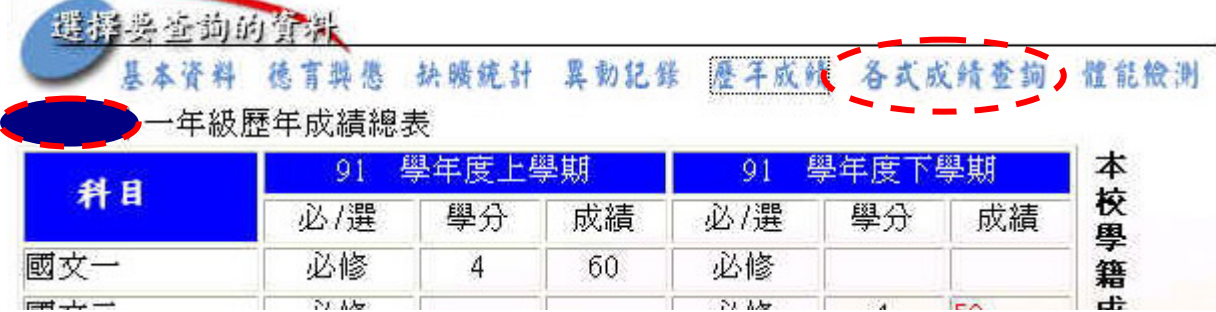

#### ※再來可查詢學生之【各式成績查詢】~選取【第一次段考】~~

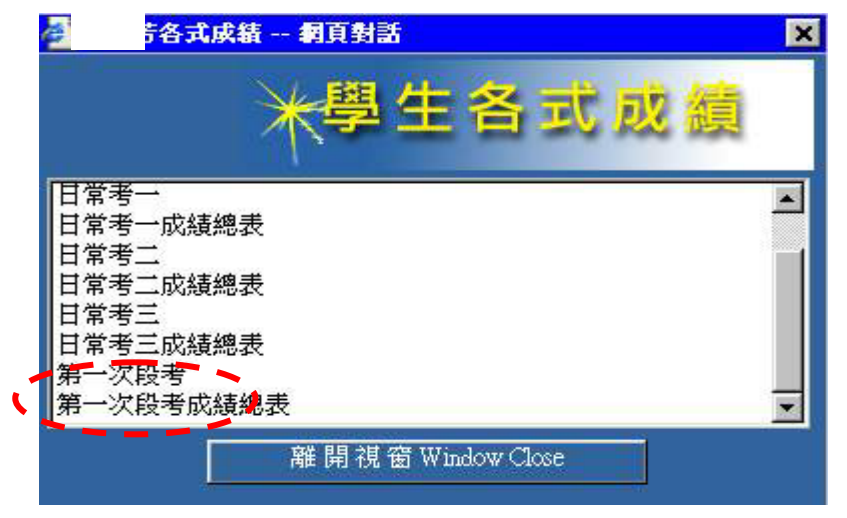

※再來可查詢學生之【各式成績查詢】~選取【第一次段考】

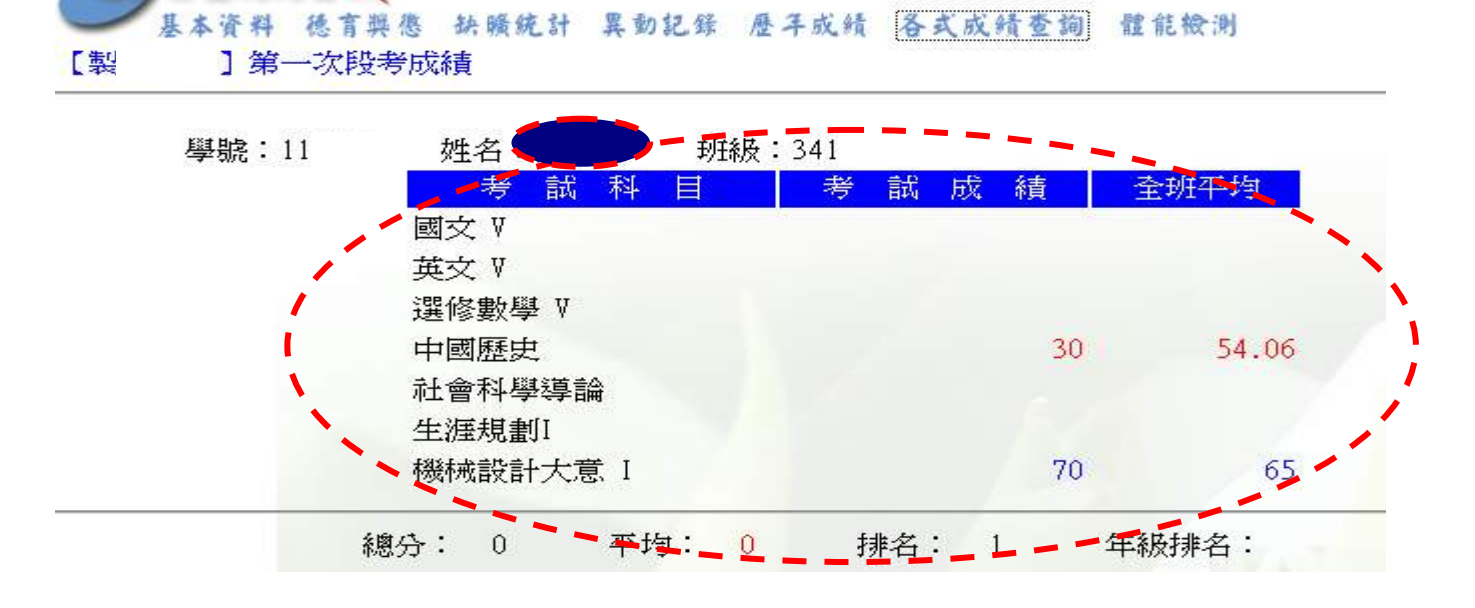

## ※可查詢同學段考之成績以(教師輸入成績為主),若有問題請先向教師查詢成績~~再向註冊 組查詢~~有任何問題請同學至教務處註冊組查詢~~!!